## UNIVERSIDAD MILITAR NUEVA GRANADA VICERRECTORÍA ACADÉMICA CIARP

## PASOS PARA REALIZAR LA SOLICITUD DE RECONOCIMIENTO DE PRODUCTIVIDAD ACADEMICA, EN EL MÓDULO DE "SOLICITUDES DE DOCENTES" EN LA PLATAFORMA VIRTUAL

Ingresar a la Página Web por la siguiente ruta:

1. LA UNIVERSIDAD<br> $\leftarrow \rightarrow \text{ } \circ \text{ }$  a uming.edu.co/inicio

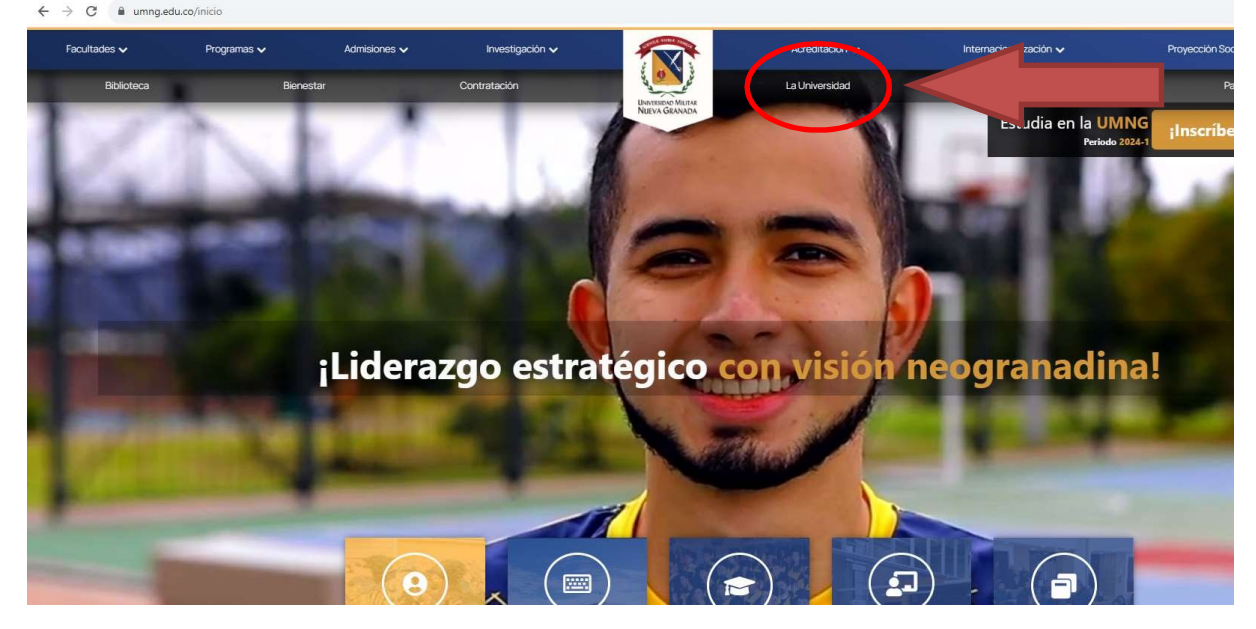

## 2. DOCENTE

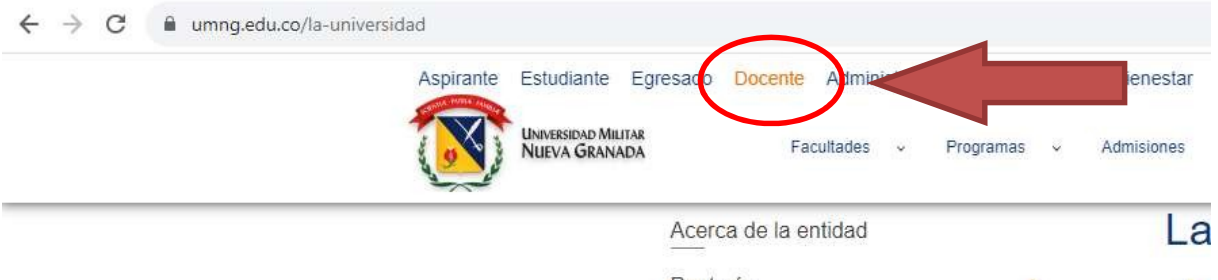

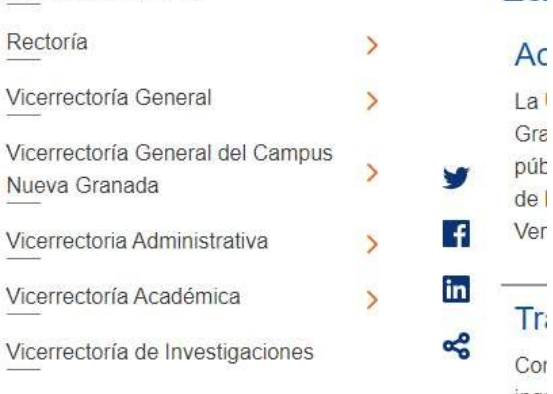

# 3. TRÁMITES Y SERVICIOS

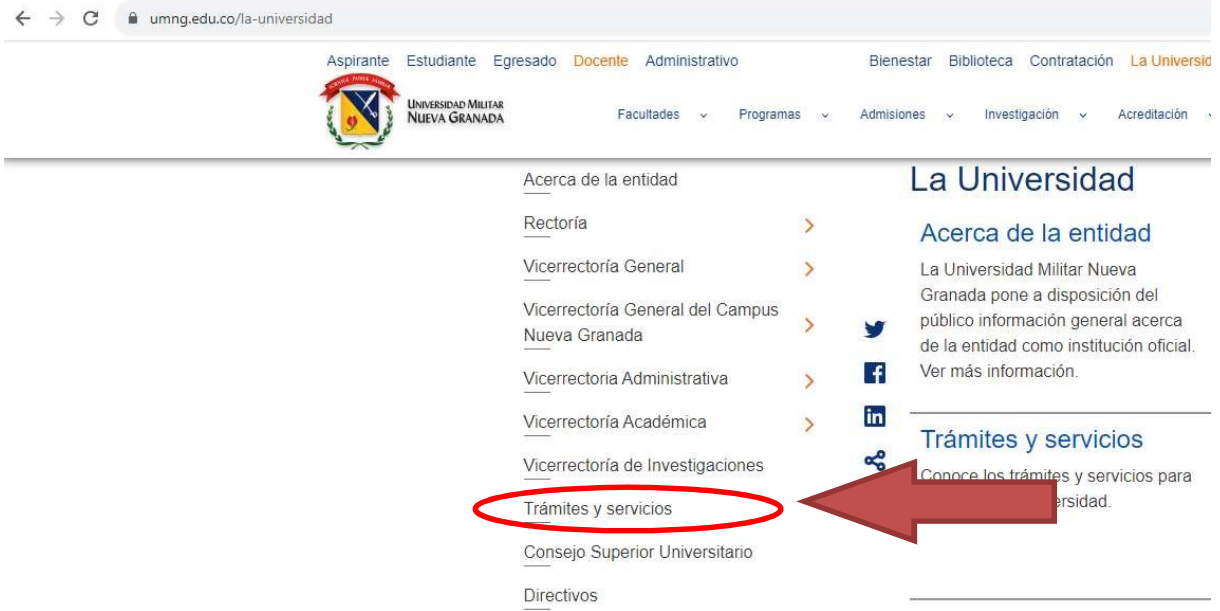

# 4. Dar clic en registro de notas en INGRESAR

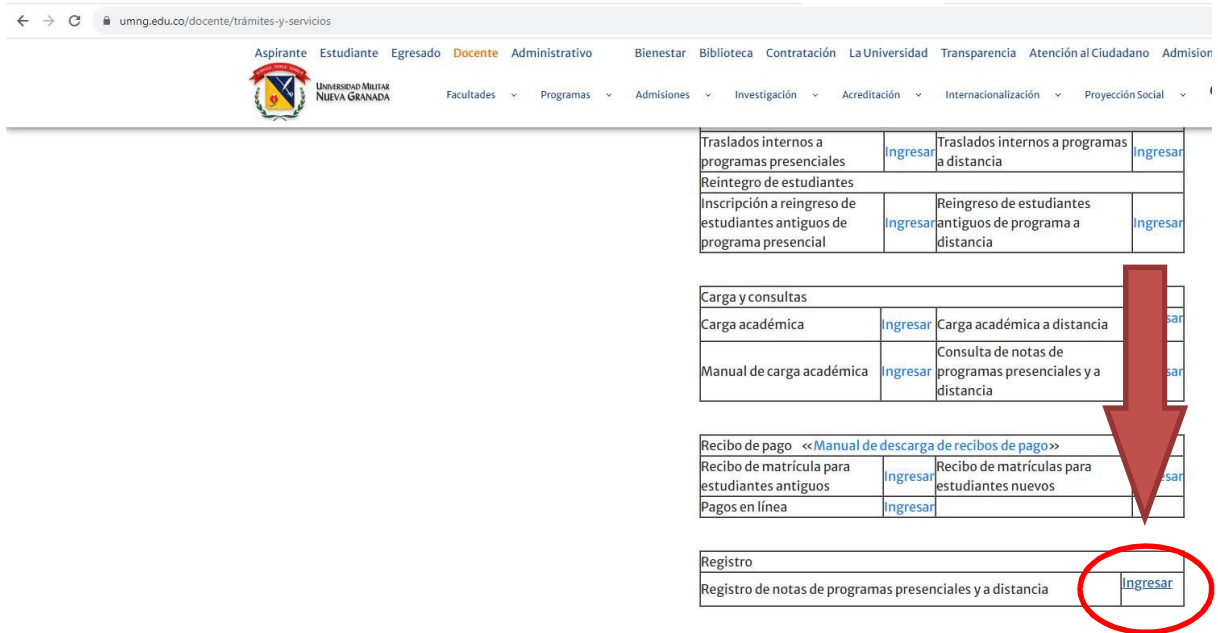

5. Ingresar con su usuario personal y contraseña.

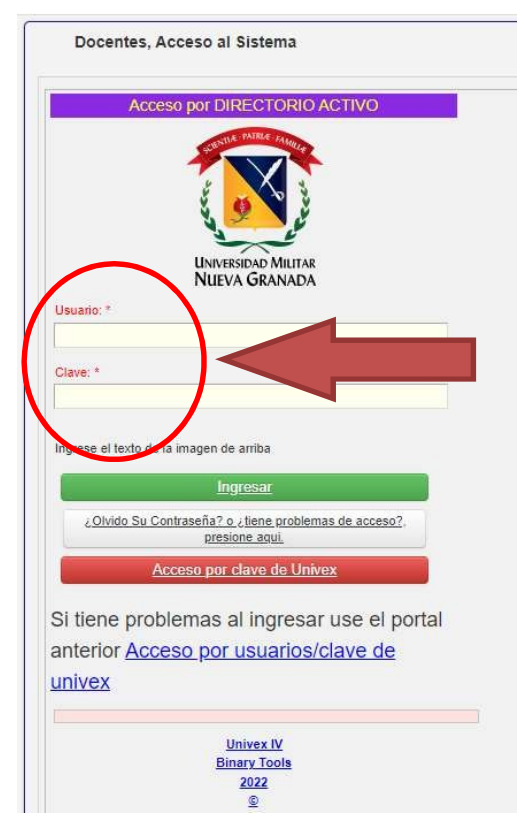

#### 6. Dar clic en SOLICITUDES PRODUCTIVIDAD-CIARP

 $\rightarrow$  C a univex.umng.edu.co/Cerberus/Control/wicket/bookmarkable/com.bt.menu.MainMenuDocent?1  $\leftarrow$ 

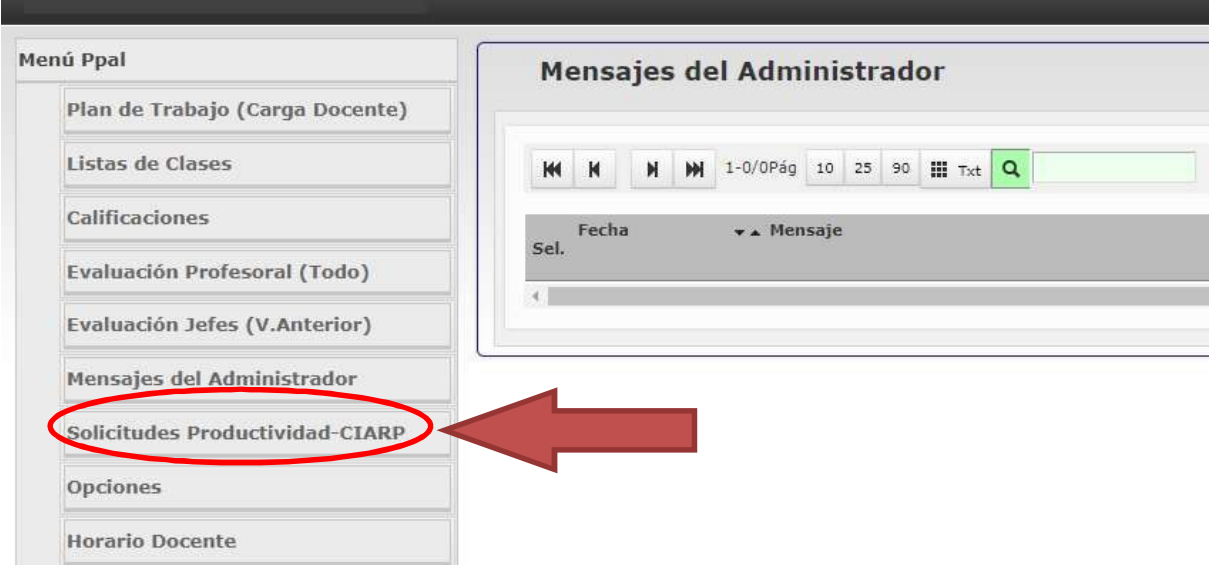

## 7. Dar clic en PRODUCTIVIDAD CIARP

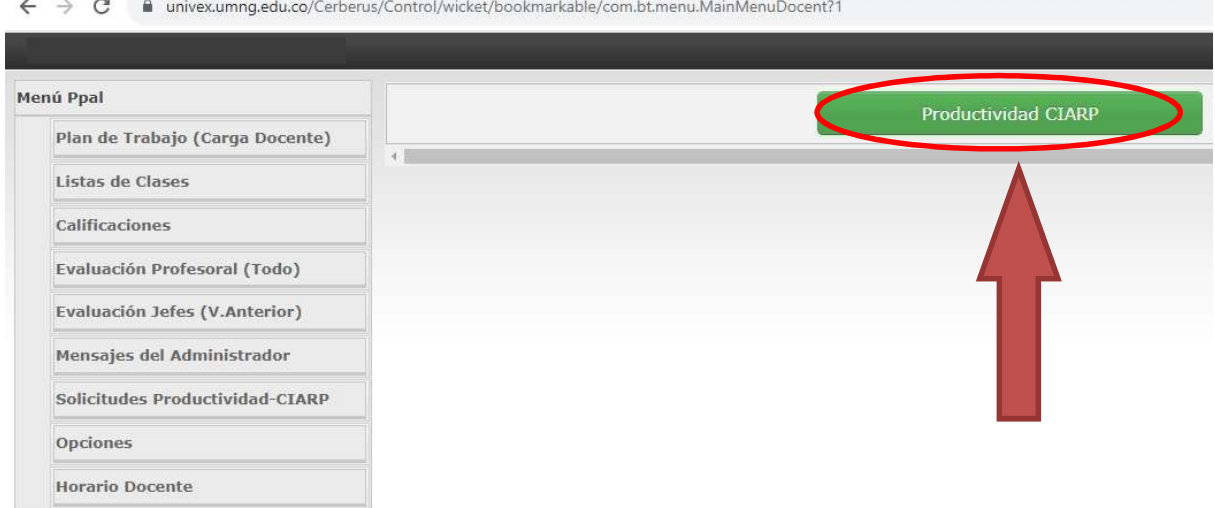

# 8. Dar clic en CREACIÓN DE SOLICITUDES

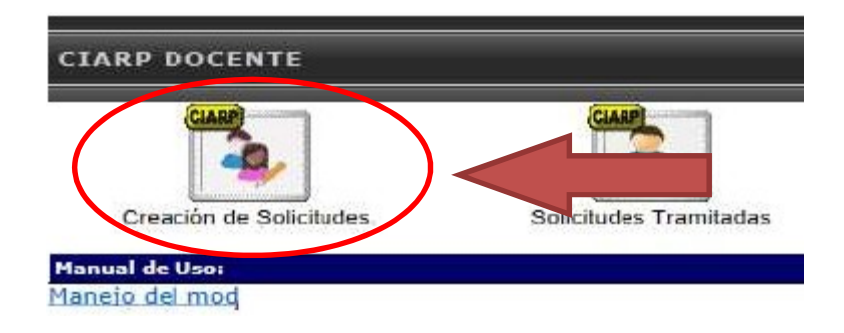

Al dar clic en el recuadro SOLICITUDES TRAMITADAS, se visualizará el histórico de solicitudes en estado FINALIZADO.

9. Dar clic en NUEVO

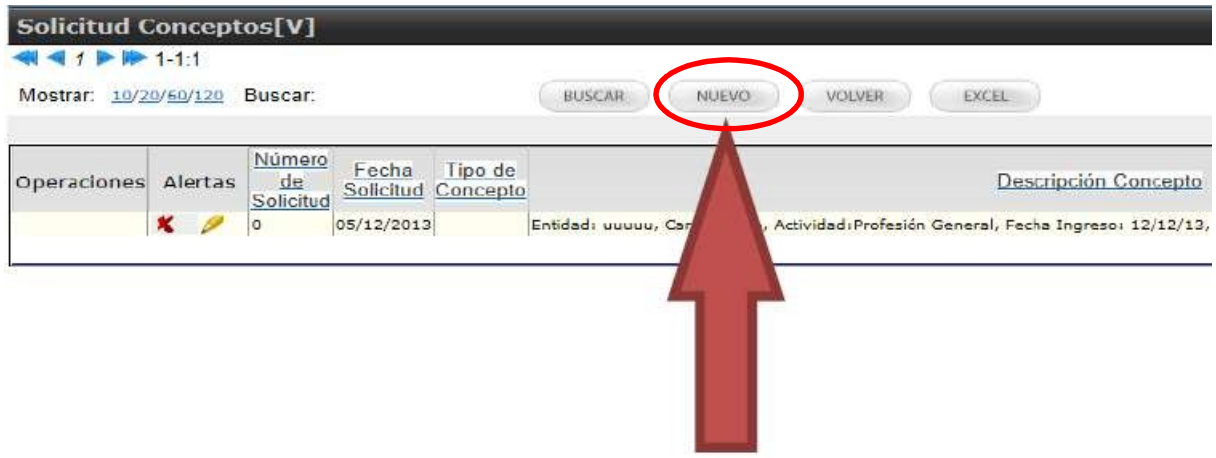

10. Dar clic en la lista de despliegue de CONCEPTO y seleccionar de acuerdo al producto a presentar (los datos de nombre de docente, identificación, correo, programa, fecha y número de la solicitud son completados automáticamente por el sistema).

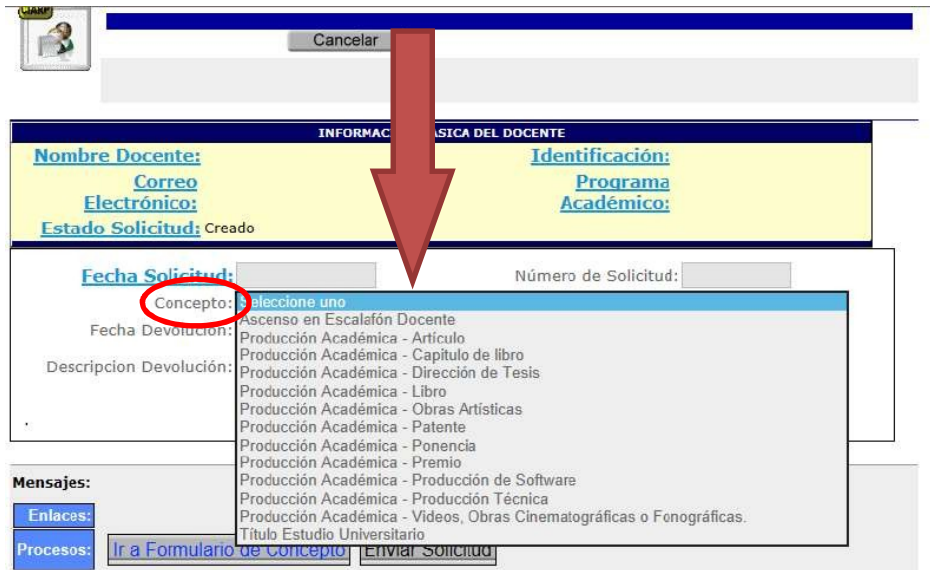

# EJEMPLO PARA SOLICITUD DE ARTÍCULO

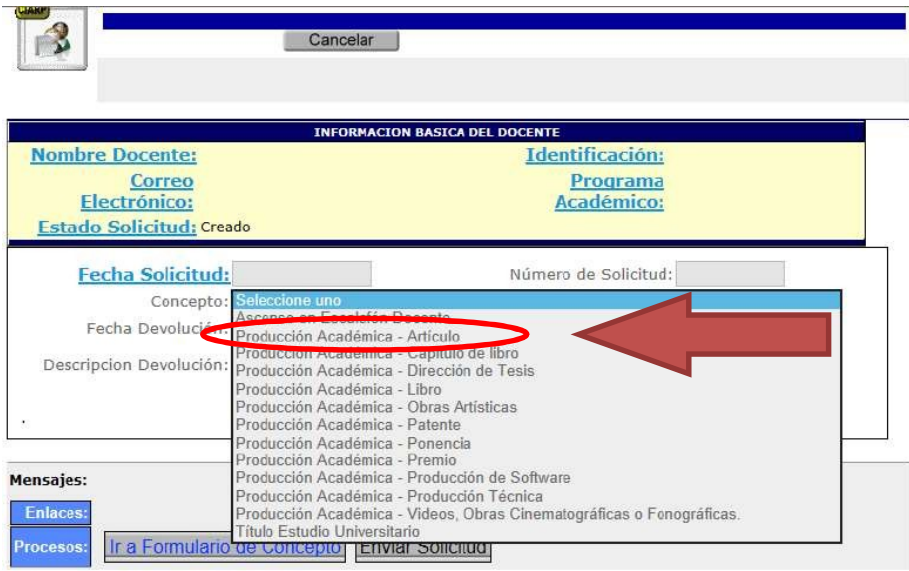

11. Seleccionar la casilla PRODUCCIÓN ACADÉMICA – ARTÍCULO

### 12. Dar clic en IR AL FORMULARIO DE CONCEPTO

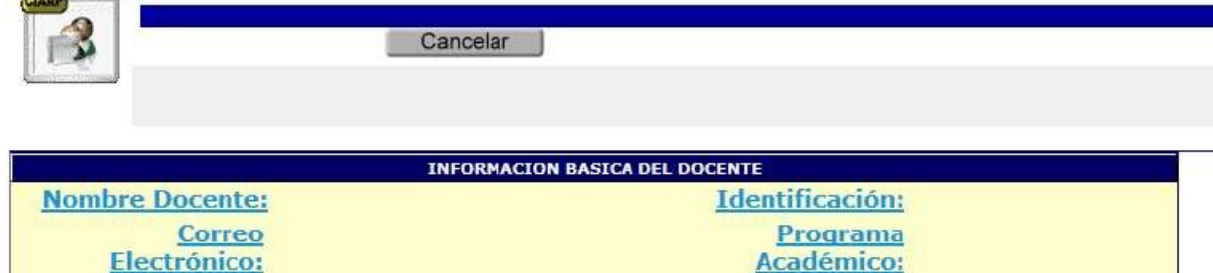

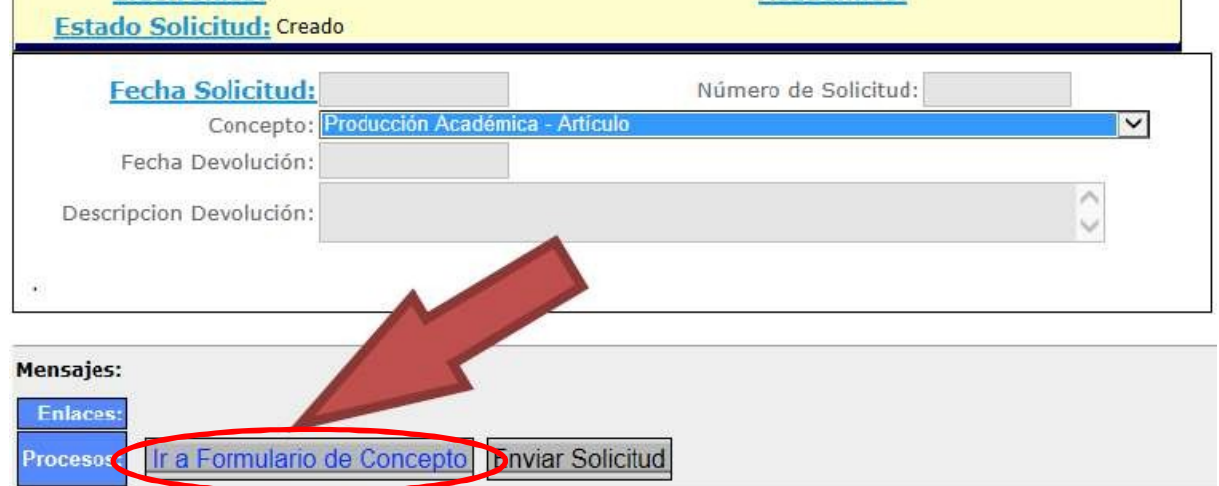

13. Completar los campos del formulario (los campos en color azul son obligatorios). Una vez diligenciado dar clic en GRABAR DATOS.

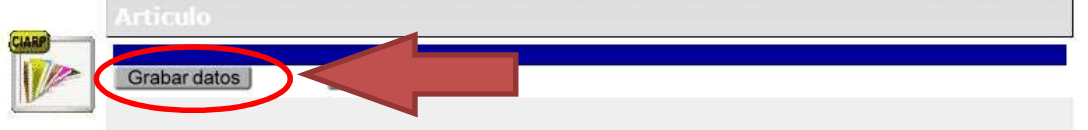

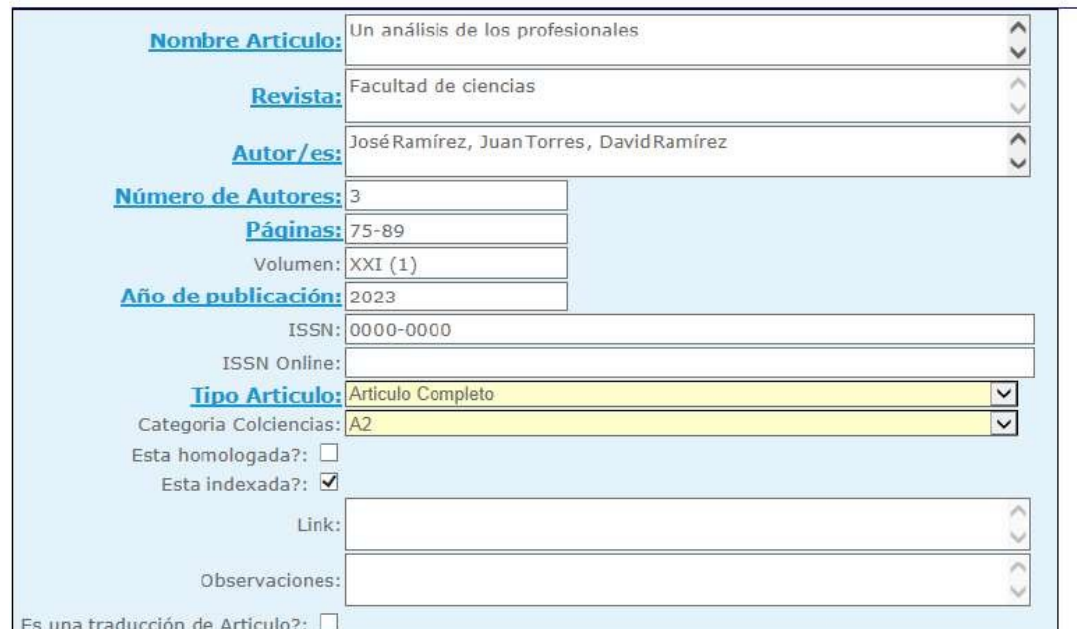

14. El módulo mostrará en una nueva pantalla la información diligenciada. Para continuar el proceso, verifique la información, de estar errónea se puede dar clic en la imagen de la X, si por el contrario están correctos los datos, dar clic en el dibujo del lápiz.

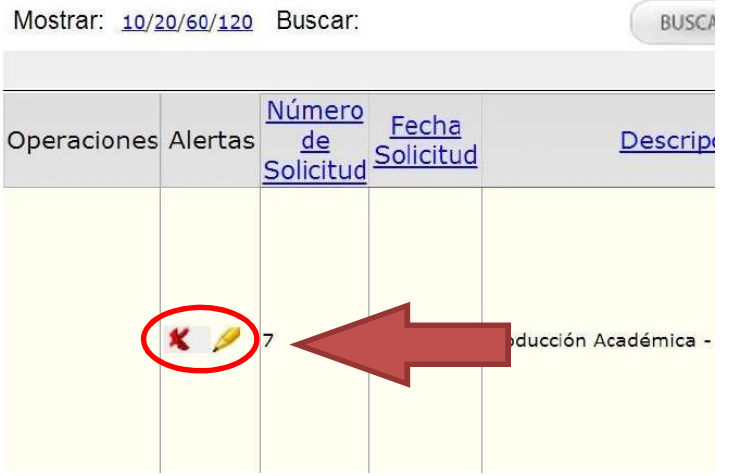

15. Al dar clic en el lápiz, el módulo regresa a la página inicial desde la cual se podrán cargar los archivos soportes (se recomienda consultar el archivo titulado Documentos para anexar en solicitudes de productividad académica - publicado en la siguiente ruta de la página web de la Universidad Militar Nueva Granada: La Universidad–Docente-Ingreso Productividad Académica). Para terminar, dar clic en EXAMINAR, seleccionar el archivo, y dar clic en SUBIR.

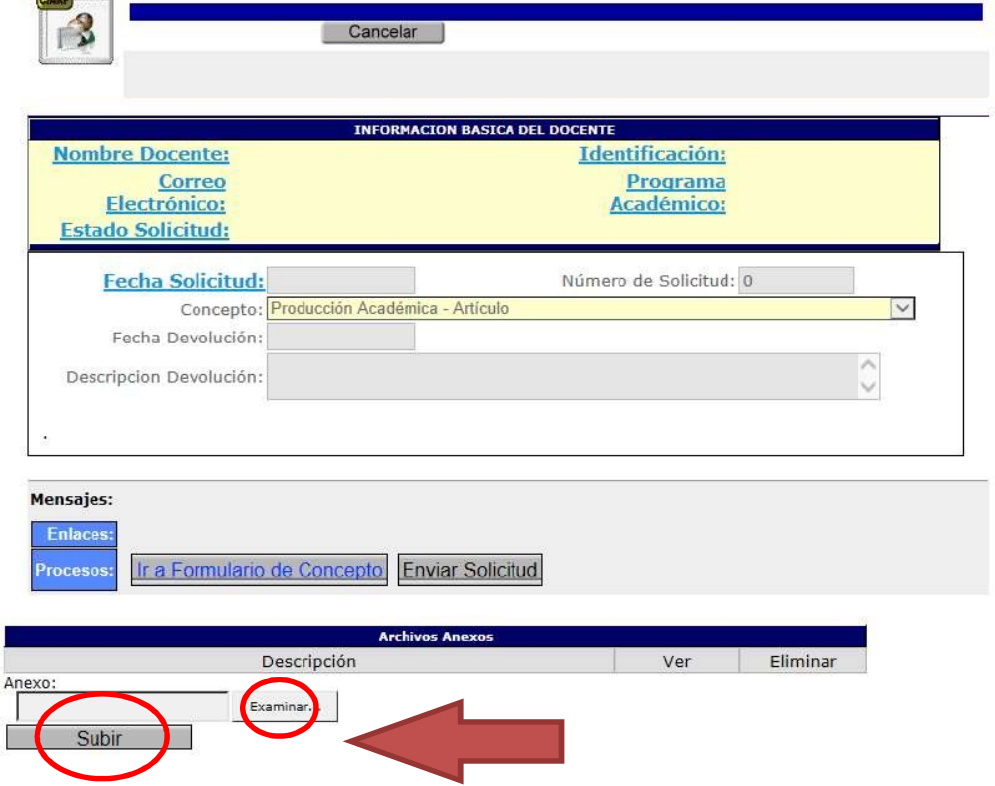

16. Para evidenciar que el archivo quedo cargado, se debe reflejar remarcado en color verde con letras azules. Si desea eliminarlo puede dar clic en la X que se encuentra en la parte superior.

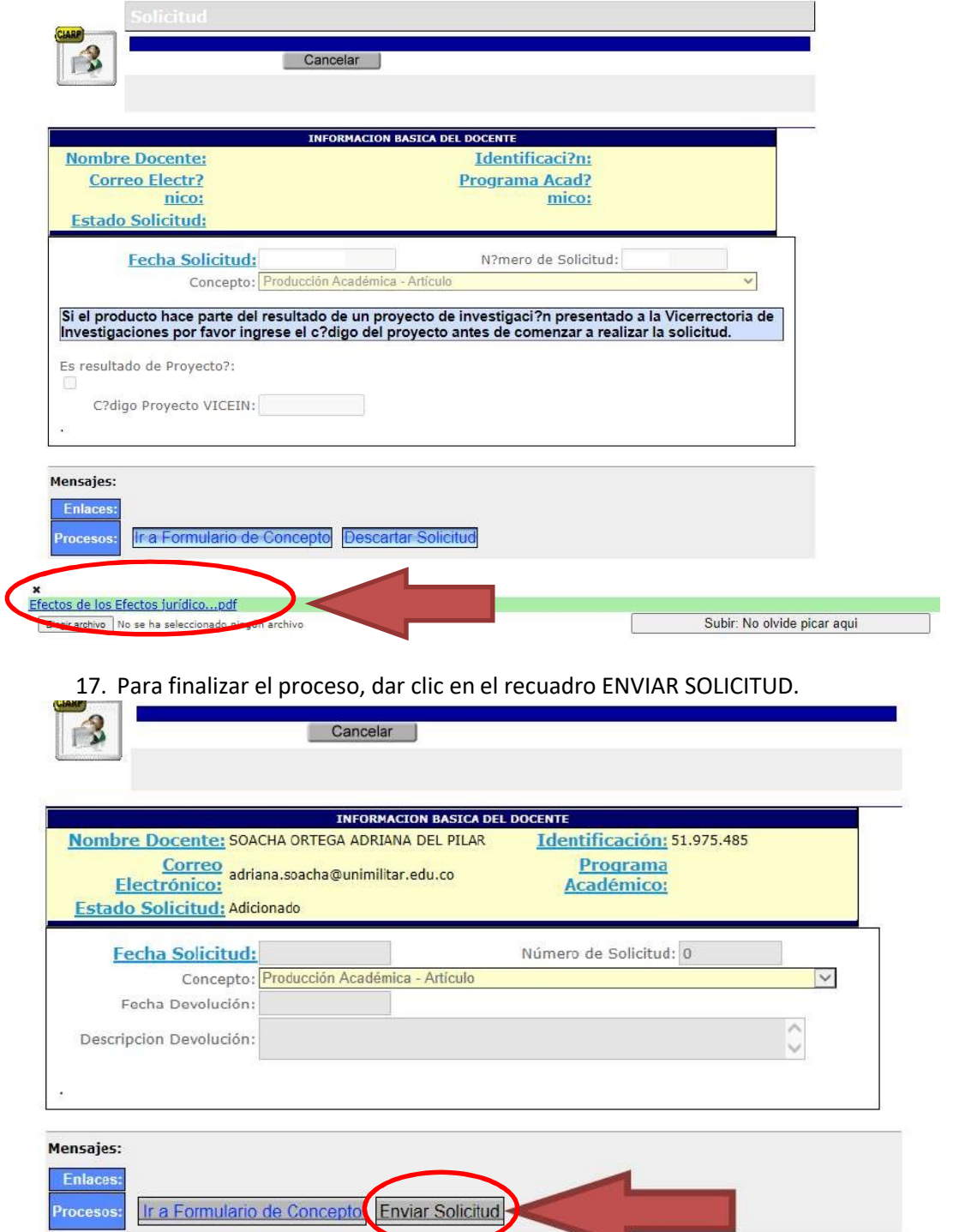

NOTA: Ante algún error u omisión en los datos diligenciados o archivos cargados, por favor comunicarse con la Secretaría del CIARP, ext. 1136 para realizar la devolución de la solicitud. Se recomienda abstenerse de crear una nueva.

- 1